فناوری

ترسیم نقشهی ذهنی )نرم اف ازر**9iMindMap**)

**ساره ابراهیمی نژاد یاسین حیات ابدی**

**در ایـن مقالـه قصـد داریـم در مـورد نحـوه ي ترسـیم نقشـه ي ذهنـی و نرم افزارهـای قابل اسـتفاده بـرای رسـم آن توضیحـات جامعـی بدهیـم تـا بتوانیم به شـکلی آسـان تر و باکیفیت تـر از ایـن شـیوه ي آموزشـی جدیـد و جـذاب در آموزش هـای خـود بـرای دانش آمـوزان اسـتفاده کنیـم.**

**به طورکلـی می تـوان نقشـه ي ذهنـی را به دو صورت رسـم کـرد. در روش اول، با کمک ً قلـم و خـودکار می تـوان خطوط نقشـه ي ذهنی را ترسـیم کرد کـه قطعـا زمان بر خواهد بـود و بـه نظـم و سـلیقه ي بیشـتر بـرای رسـم آن نیـاز اسـت و درصورتی که اشـتباهی پیـش آیـد، به سـختی می تـوان آن را رفـع کـرد. بـه دلیـل همین مـوارد و با سمت وسـو پیدا کـردن بیشـتر آموزش هـا بـه سـمت مجـازی شـدن، تمایـل مدرسـان محتـرم برای رسـم نقشـه ي ذهنـی با کمـک نرم افزارهـای موجـود قابل نصـب روی موبایـل و رایانه نیـز افزایـش پیداکرده اسـت و سـعی می شـود از مزایـای این نرم افزارها اسـتفاده شـود. قابلیـت ویرایـش سـریع نقشـه و قابلیت هـای گرافیکـی ویـژه ي ایـن نرم افزارهـا باعث شده اسـت اسـتفاده از روش های سـنتی ترسـیم نقشـه ي ذهنی بـا کمک مـداد و خودکار روزبـه روز کمتـر شـود. در ادامـه قصـد داریـم یکـی از بهتریـن نرم افزارهـای نقشـه ي ذهنـی را معرفـی کنیـم و نحـوه ي اسـتفاده از آن را توضیح دهیم.**

كلیدواژه ها: نقشه ی ذهنی، نرم افزار

#### نرم افزار نقشه ی ذهنی )9iMindMap )

نرم افـزار »نقشـه ي ذهنـي مـن« تنهـا نرم افـزاری اســت کــه بــدون از دســت دادن هــدف خــود، از ارائــه ي زیبــا و مؤثــر نقشــه های ذهنــی فراتــر رفتــه اســت. در ایــن نرم افــزار بردهــا و برچســب ها مشــخص و بــا ظاهــری جــذاب مشخص شــده اند. بــا کمــک آن به خوبــی می توانيــد نقشــه ي ذهــن خــود را رســم و بــه ویرایــش یــا تغييــر موقعيــت خطــوط و شـکل ها اقـدام کنيـد. از ویژگی هـای مناسـب ایــن نرم افــزار، قابليــت کاربــرد آن در مــک،

وینـدوز و اندرویـد اسـت و تنهـا نرم افـزاری اسـت کـه تونـی بـوزان، ابداع کننـده ي روش نقشــه ي ذهنــی، به طــور رســمی آن را تأیيــد کـرده و اصـول نقشـه نگاری ذهـن او را بهتـر دنبــال می کنــد. بــا نرم افــزار »نقشــه ي ذهنــي مـــن» میتوانيـــد:

- é به ســرعت نقشــه های ذهنــی خيره کننــده ایجـاد کنيـد. é به صــورت خــودکار ارائه هــای چشــمگير توليـد کنيـد.
- é فرایندهـای پيچيـده را به راحتـی برنامه ریـزی

و سـازمان دهی کنيـد. é یادداشــت برداری و خالصه کــردن کتاب هــا و گفت وگوهــا را به ســادگی انجــام دهيــد. é از مطالعــه و بهبــود نتایــج یادگيــری لــذت ببریــد. é بــدون هيــچ محدودیتــی ایده هــای خــود را توليـد کنيـد.

## روش كار با نرم افزار

ابتــدا نرم افــزار ۹iMindMap را از ســایت های معتبــر دانلــود و نصــب کنيــد. برنامــه را اجــرا کنيــد. ســه گزینــه در مقابــل خــود مي بينيــد )طبــق شــکل 1(. هــر گزینــه بيانگـــر بخشـــی از توانمندیهـــای ایـــن نرم افــزار اســت. مــا تنهــا در مــورد نحــوه ي استفاده از بخش نقشـهى ذهني (MindMap) خدمتتان توضيحات جامعی خواهيم داد.

# **شکل 1**

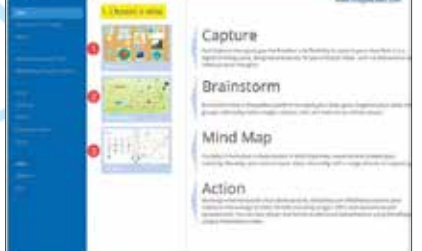

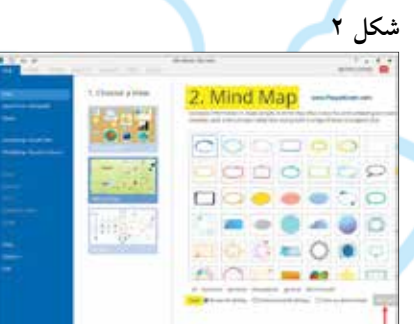

بـرای رسـم نقشـه ي ذهنـی روی MindMap کليک کنيد. می توانيد از قسـمت پایيـن Style را تغييـر دهيـد. بـرای پس زمينـه ي کار می توانيد از الگوهـای موجـود در سيسـتم خود یـا الگوهای پيش فـرض نرم افـزار اسـتفاده کنيد. حـاال ایده ي

منبع: .1 تونی بوزان. نقشه ي ذهن. ترجمه ي عفت داوودی. نشر بوکتاب. .13۹6 : ۱. تونی بوزان. نقشه ی ذهن. ترجمه ی عفت داوودی. نشر بو کتاب **ALL** 

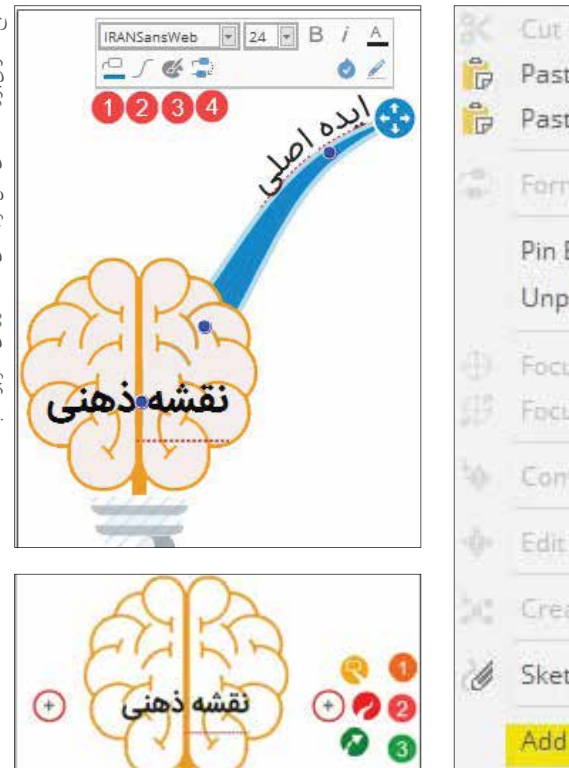

می دهنــد. غالــب ایــن فعاليت هــا به رنگ بنـدی و ویرایـش نقشـه ي ذهنـی مربـوط می شـود. در مقـاالت آینـده دربـاره ي جزئيـات هـر سـربرگ توضيحـات کامل تـری خدمتتـان ارائــه خواهــد شــد.

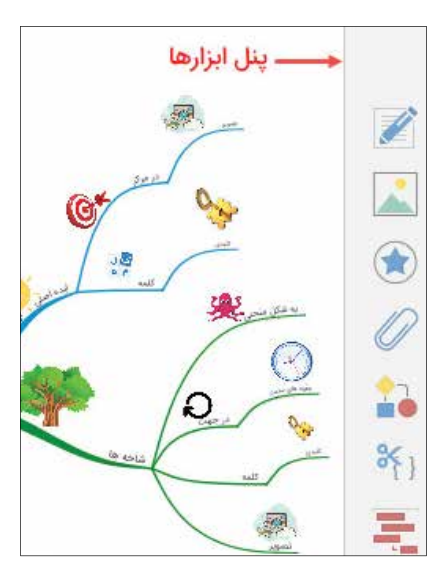

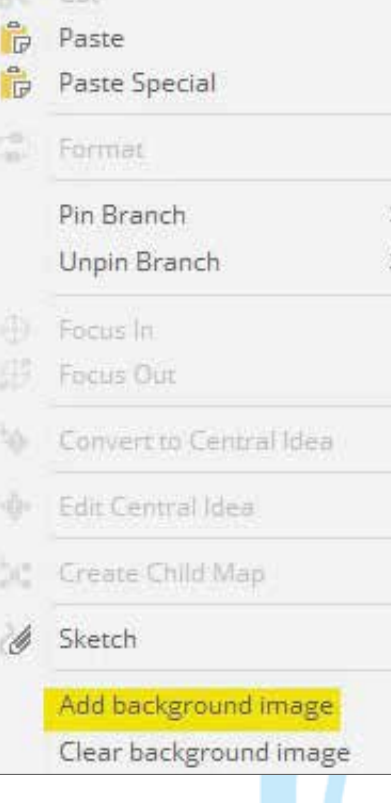

کليدی موردنظر را برای هر شـاخه بنویسيد. حالت دوم: اگر ماوس را روی حالت شاخه ای ببرید و سپس بکشيد و رها کنيد، فقط یک شاخه رسم می شود که حالت استاندارد نقشه ي ذهنی هم همين است. حالــت ســوم: از ایــن حالــت بــرای ارتبــاط

بيــن شــاخه ها اســتفاده می شــود. بعـد از اینکـه شـاخه را رسـم کردیـد، بـرای نوشــتن کلمــه ي کليــدی روی آن کليــک کنيــد. در ایــن حالــت کادری بــاز می شــود. هماننــد ایــدهى اصلــی می توانيــد کلمــهى کليــدی مــورد نظــر را تایــپ کنيــد و ســایز و فونــت را تغييــر دهيــد.

**پنــل ابزارهــا و ســربرگ های نرم افــزار:** در ایــن پنــل ابزارهــای متعــددي از قبيــل درج یادداشــت، درج تصویــر، آیکــون و فلوچــارت وجــود دارد کــه بــا کمــک آن هــا می تــوان نقشــه ي ذهنــی را کامل تــر کــرد و جلوههـــای <mark>دیــــداری بهتــــری بــــه اَن داد. در</mark> ایــن نرم افــزار ســربرگ هایي وجــود دارنــد کــه فعاليت هــای بســيار متنوعــی را انجــام

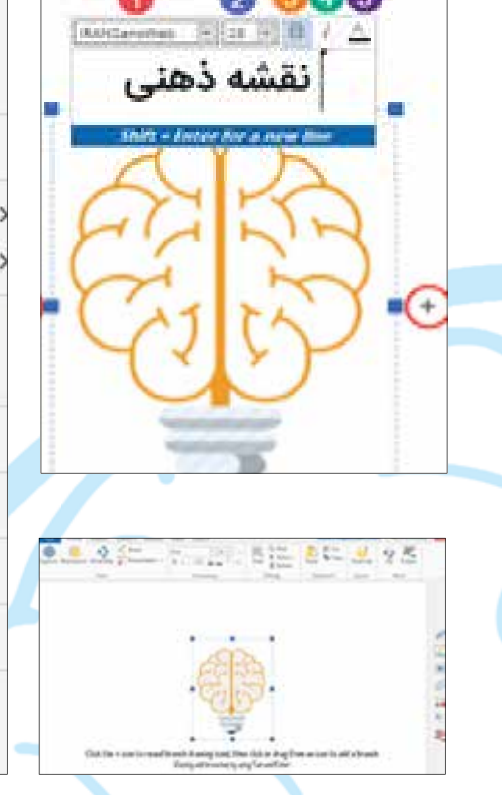

اصلـی در مرکـز صفحـه قـرار می گيـرد. در اینجا مـن یک تصویر از سيسـتم خودم انتخاب کـرده ام. اگـر روی تصویـر کليـک کنيـد، کادری بـاز خواهـد شـد کـه در آن می توانيـد کلمـه ي اصلـی را بـرای ایـده ي اصلـی تایـپ کنيـد. با اسـتفاده از ایـن گزینـه می توانيـد فونـت متن، سـایز آن، برجسته سـازی، مورب سـازی و تغييـر رنـگ کلمـات را انجـام داد.

### افزودن پس زمینه )Background) در ایــن بخــش و بــا کليــک راســت و

انتخـاب گزینـه ي Image Background Add به راحتــی می توانيــد عکــس موردنظرتــان را بــرای تصویــر پس زمينــه انتخــاب کنيــد.

### افزودن شاخه ها

در دو طرف ایده ي اصلی دو عالمت + قرار دارد. وقتی روی آن ها قرار می گيرید، سه حالت برای شما نمایش داده می شود: حالـت اول: ماوس را نگه دارید، به سـمت دلخواه بکشـيد و رها کنيد. در این کادر می توانيد کلمه ي